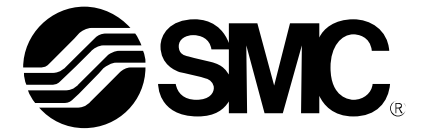

# **Operation Manual**

**Product Name** 

### *Controller setting software,*  **(***For 4 axis Step Motor Controller***)**  *Installation Manual*

**Model/Series** 

## **JXC-W1**

**SMC Corporation** 

#### **1. Preparation**

Prepare the following items before using this setting software (JXC Controller).

#### **1.1 Applicable Computer**

Prepare the PC according to the following operating environment.

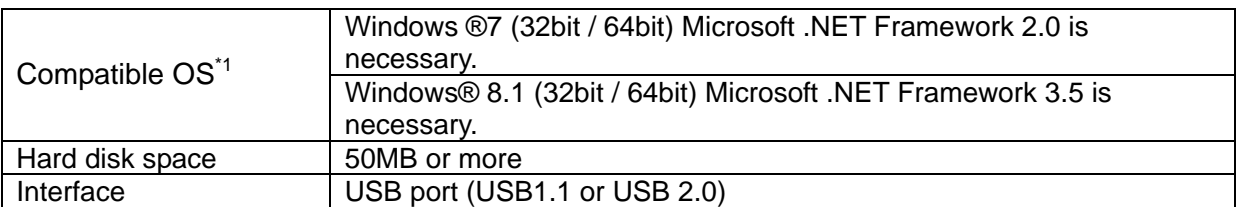

\*1 If Microsoft.NET Framework is not installed during installation of the device, install Microsoft.NET Framework.

#### **1.2 USB Cable**

Prepare USB cable (A-B type) (Product No.: JXC-W1-2)

#### **2. Software Installation**

Before starting the installation, please implement the following points:

- Login by a user account with authority of Administrator
- Terminate all other applications

#### **2.1 Installation of the software**

Insert the CD-ROM into the CD/DVD drive. Open the "\Application\JXC Controller\English". Right-click on "setup.exe" displayed in "Run as administrator".

Installation process starts. Install the software according to the instructions displayed on the screen. The following screen will be displayed, select the "Everyone".

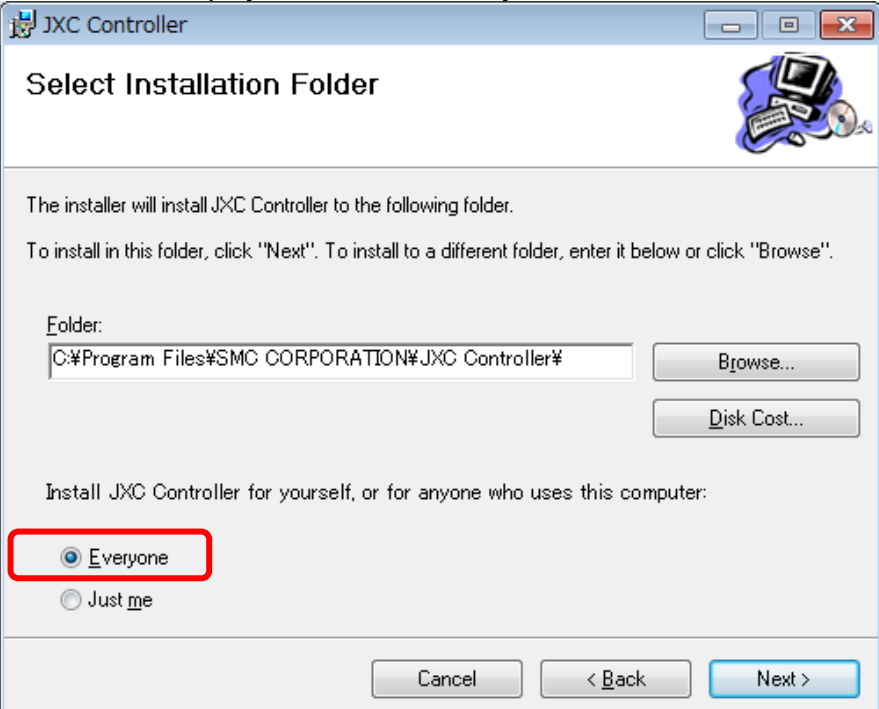

The "JXC Controller" icon is displayed on the desktop when the installation is completed.

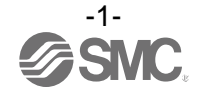

#### **2.2 Installation of the driver**

- 1) Open the USB-Driver folder in the CD-ROM. Select 32 bit or 64 bit depending on your PC. Right-click on "Install.bat" displayed in "Run as administrator".
- 2) The following screen will be displayed depending on the setup of the PC. Click Yes.

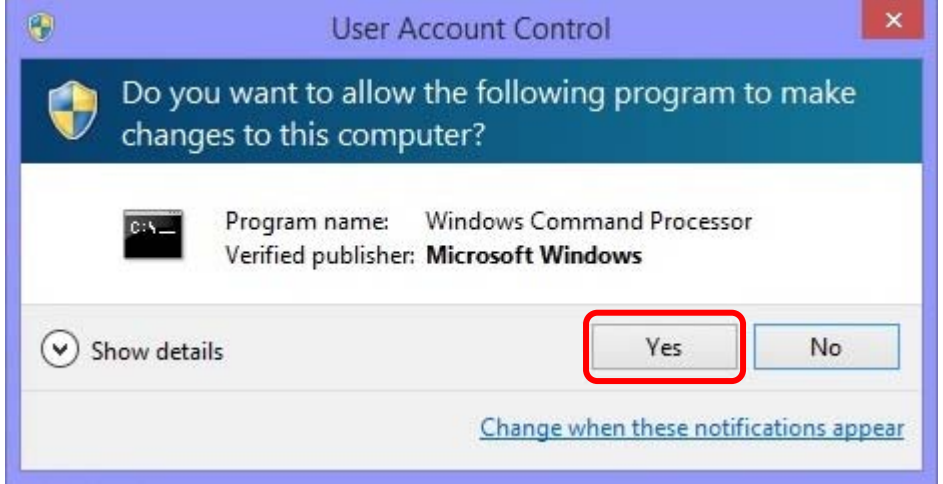

- 3) Command prompt is displayed.
- 4) The following screen will be displayed. Click the "Next".

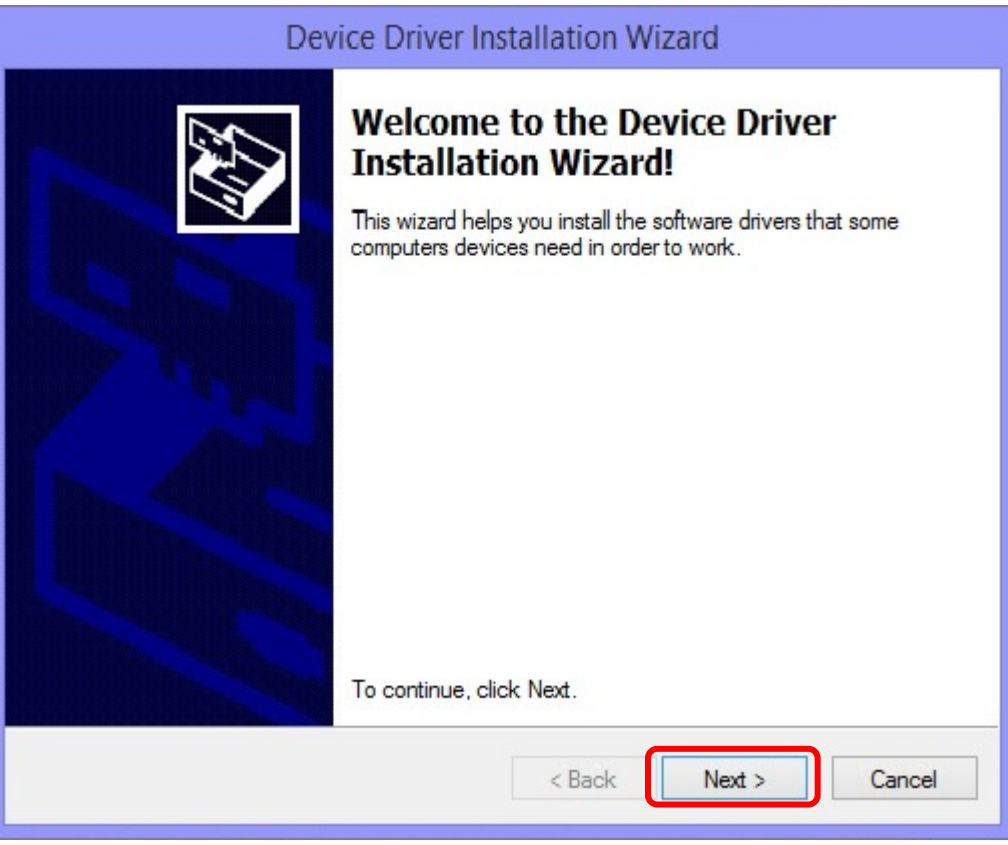

5) The following screen will be displayed. Select "Always trust software from SMC K.K." and click the Install button. Select "Next".

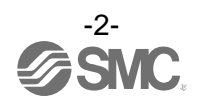

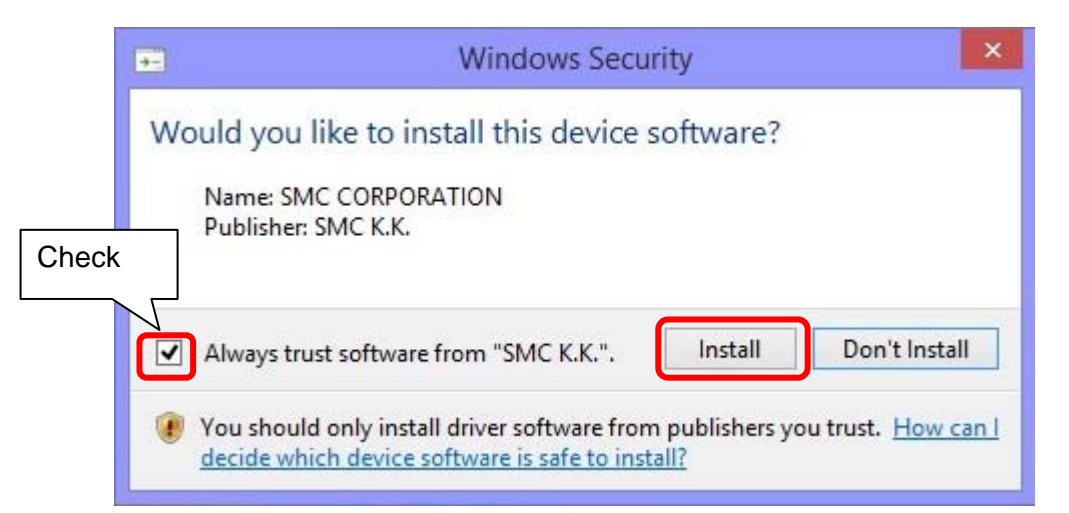

6) The following display appears when installation is completed. Click the Finish button.

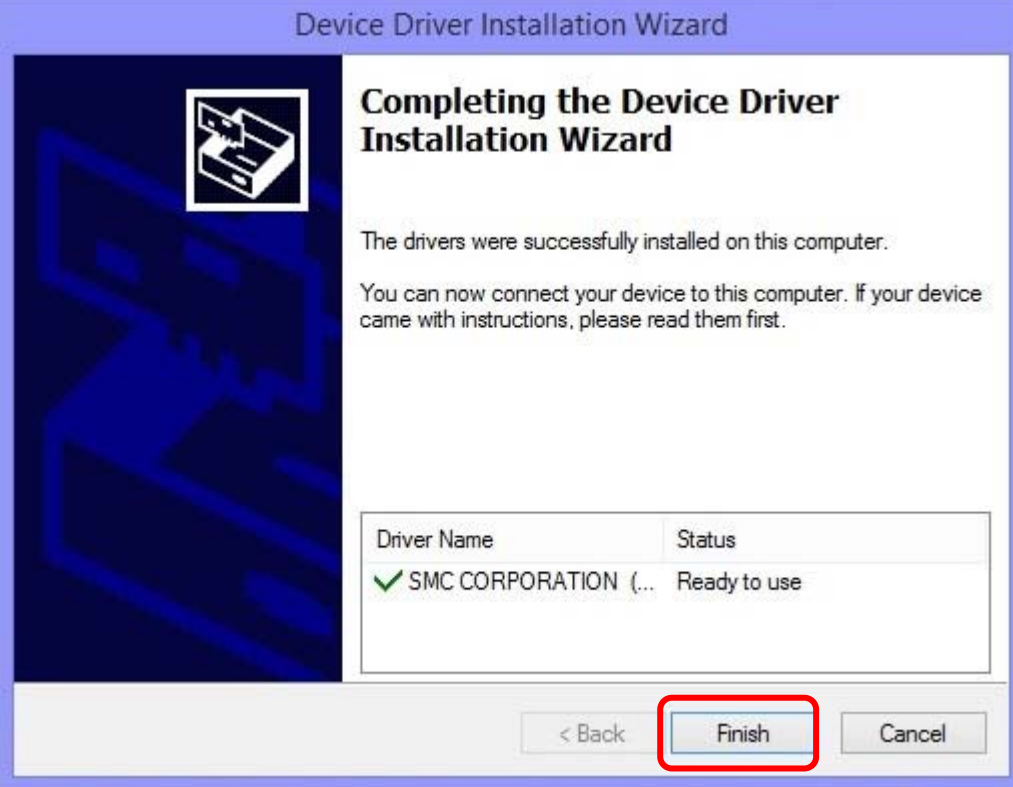

7) Connect the USB cable as shown in the figure below, and supply power to the controller. The PC will recognize the connected controller automatically.

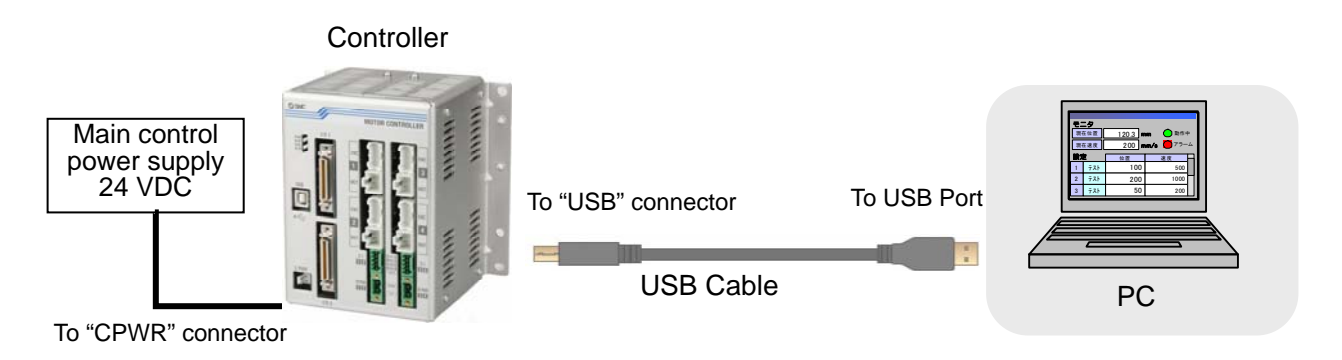

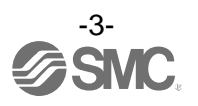

### **3. Connection Check**

Connect the USB cable, and supply power to the controller.

Double-click the JXC Controller icon on the PC desktop, and then confirmation of the communication between the PC and the controller will start. The screen below will be displayed when the communication is established correctly.

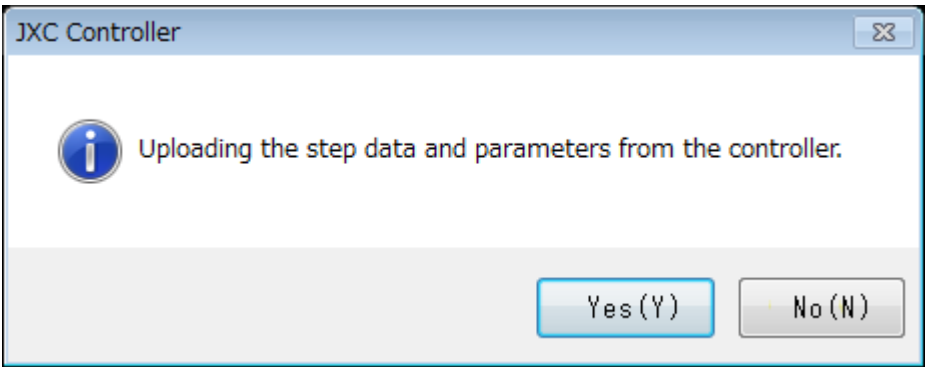

 By selecting "Yes (Y)", the parameters and step data are uploaded automatically, after displaying the title screen. When selecting "No (N)", the software will start without uploading.

When the PC is not able to communicate with the controller, the following screen will be displayed.

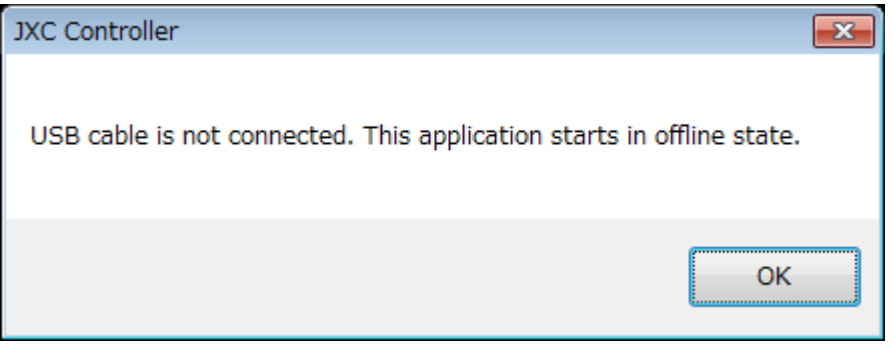

 When "**OK**" is selected, the title window will be displayed. And the title window will disappear in a few seconds, but it can be skipped by clicking on the title window.

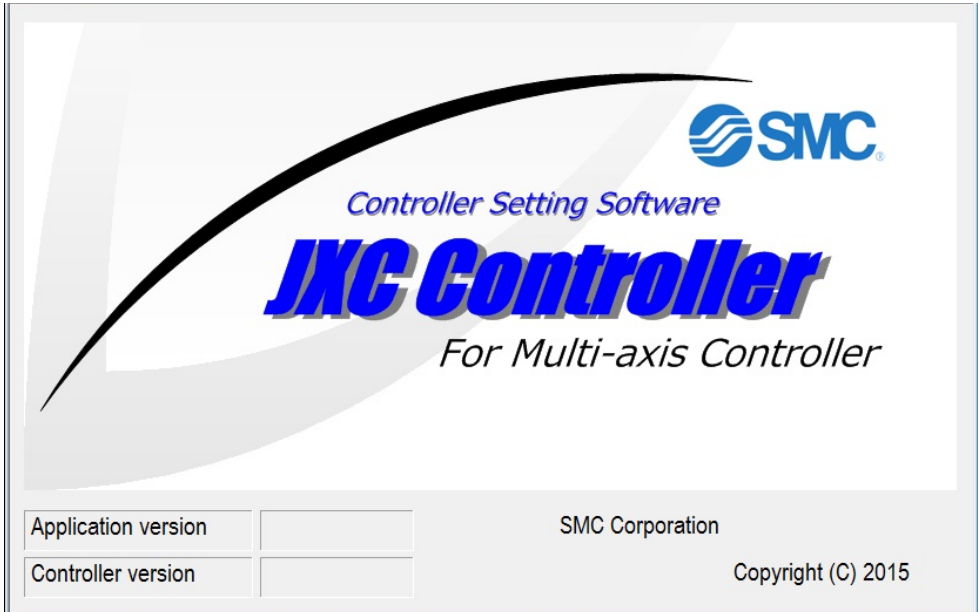

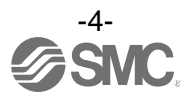

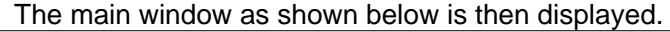

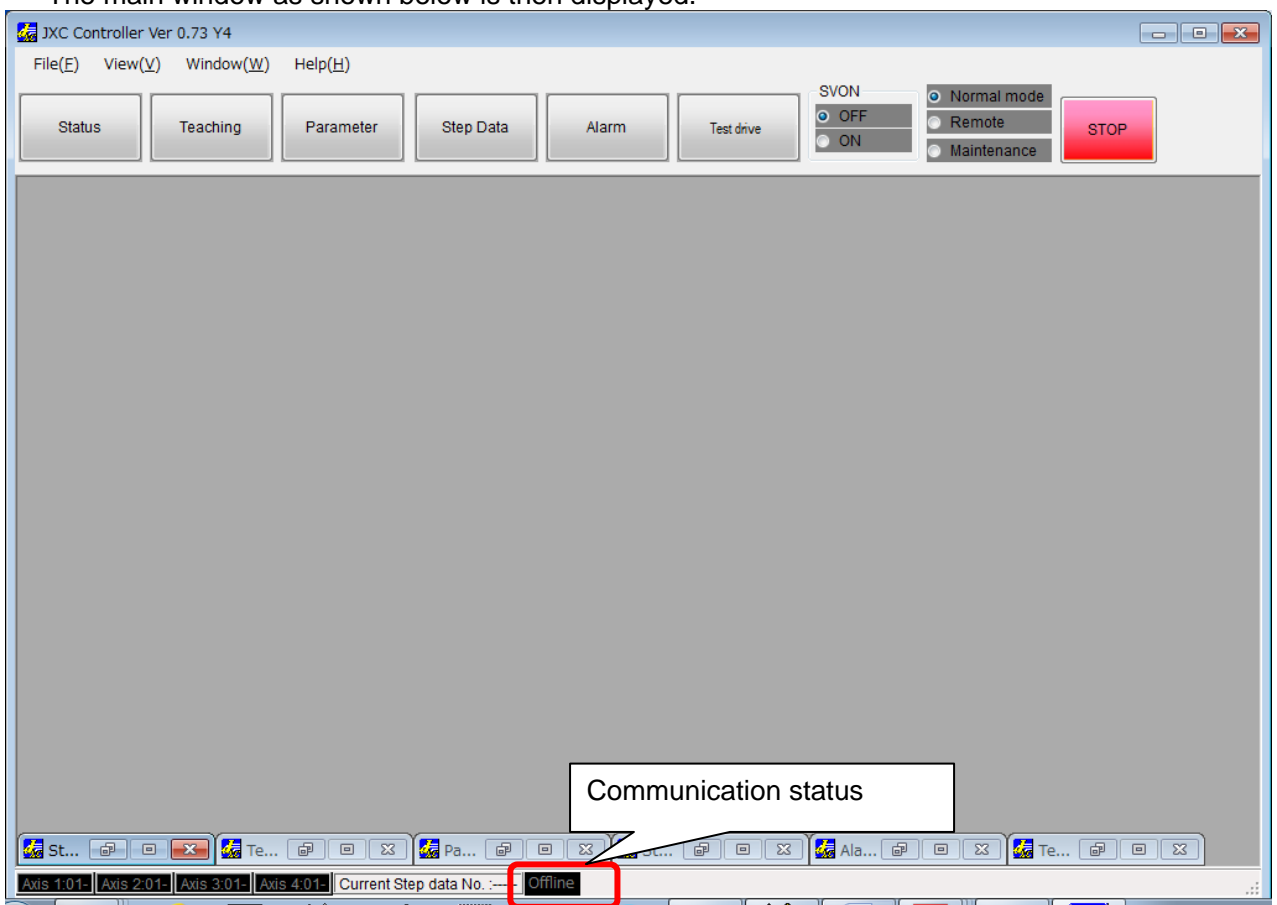

The communication status is displayed at the bottom of the main window.

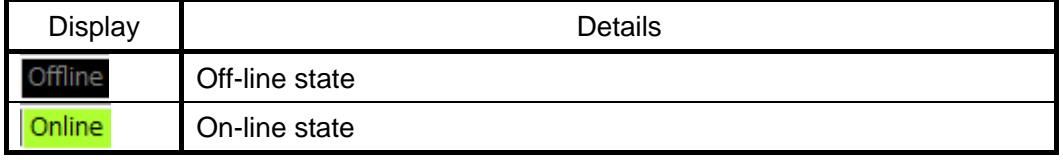

When the PC is able to communicate with the controller, "On-line" status is established automatically. If the communication is in the off-line state, the PC is not able to communicate with the controller. Please check the following.

- **Check that power is supplied to the connected controller.**
- **Check that the controller and the computer are connected to each other via the USB cable.**
- **Check that the USB driver is installed correctly.**

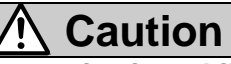

**Do not turn off the controller for communication while the setting software (JXC Controller) is running.** 

**Do not connect or disconnect the cable while the setting software is running.** 

The communication is being established continuously while the setting software is running. Disconnecting the cable during communication may cause the software to become corrupt.

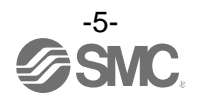

#### **4. Software Removal**

The following is the procedure to uninstall both the controller setting software and the driver.

#### **4.1 Uninstallation of the controller setting software**

- 1) Open the "Start menu" -> "Control Panel", then double-click on "Programs and Features" or click "Uninstall a program" (this varies according to the control panel).
- 2) Select "JXC Controller" from the list of "Add or Remove Programs". And then, select the "Uninstall".
- 3) Click "Yes (Y)".
- 4) When uninstallation of the controller setting software is completed, the uninstallation program will end automatically.

#### **4.2 Uninstallation of the USB driver**

If the controller is connected, the uninstallation of the driver might fail. Uninstall the driver with the controller disconnected, as follows:

- 1) Turn off the power supply to the controller. Open the "Start menu" -> "Control Panel", double-click "Programs and Features" or click "Uninstall a program" (this varies according to the control panel).
- 2) Select "Windows Driver Package- SMC CORPORATION (JXCUSBDRIVER)..." from the list of "Add or Remove Programs". Click on the "Uninstall".
- 3) The following screen is displayed. Select "Yes".

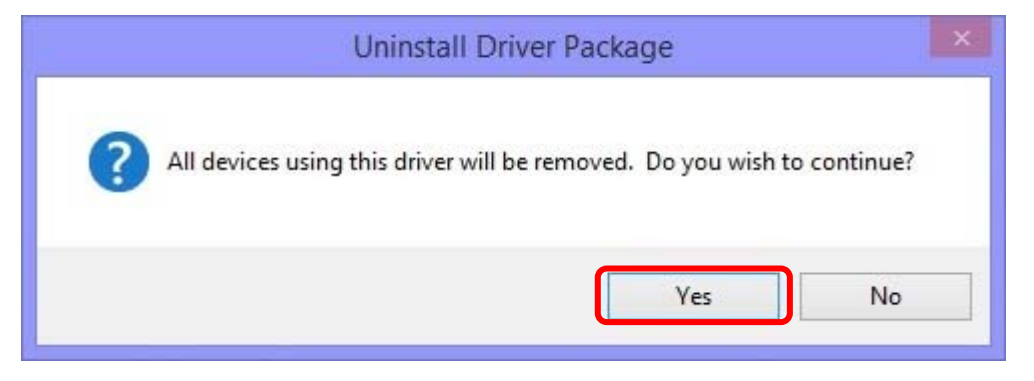

4) Program removal will be executed. When the removal is completed, "Windows Driver Package-SMC CORPORATION (JXCUSBDRIVER)." should have been removed from the list of "Add or Remove Programs".

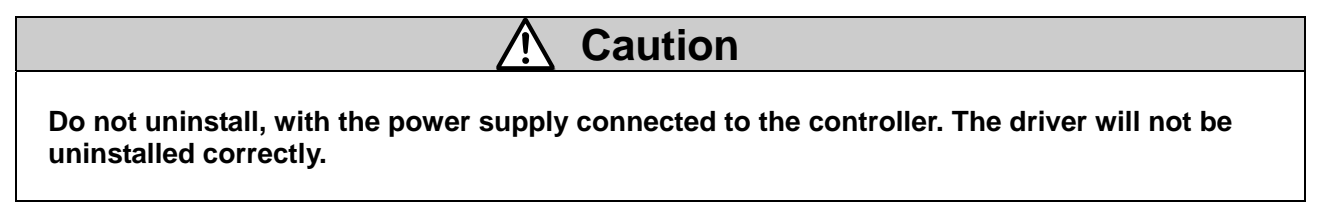

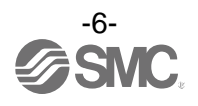

#### Revision history No. SFOD-OMT0008

First edition: June 2015

 4-14-1, Sotokanda, Chiyoda-ku, Tokyo 101-0021 JAPAN Tel: + 81 3 5207 8249 Fax: +81 3 5298 5362 URL [http://www.smcworld.com](http://www.smcworld.com/)

 Note: Specifications are subject to change without prior notice and any obligation on the part of the manufacturer. © 2015 SMC Corporation All Rights Reserved

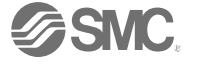